# 시용 **ADOBE® ® SCENE7 MEDIA PORTAL**

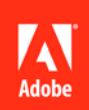

### **법적 고지 사항**

법적 고지 사항에 대해서는 [http://help.adobe.com/ko\\_KR/legalnotices/index.html](http://help.adobe.com/ko_KR/legalnotices/index.html)을 참조하십시오.

# 목차

#### 1장: Media Portal 시작하기

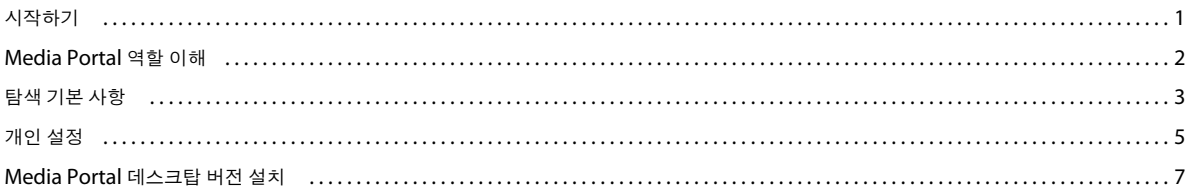

#### 2장: 파일 업로드 및 관리

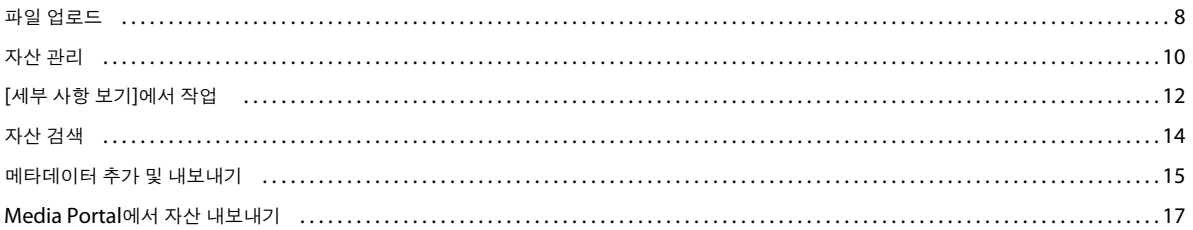

#### 3장: 이미지 편집

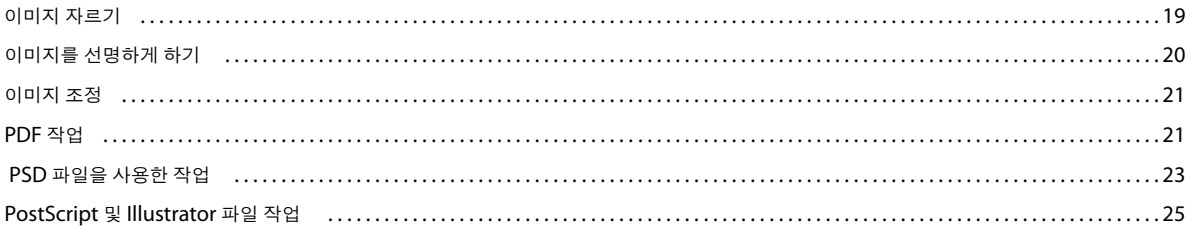

# <span id="page-3-0"></span>**1장: Media Portal 시작하기**

Adobe® Scene7 Media Portal은 브라우저 기반의 환경으로 사용자에게 회사에서 승인된 형식의 자산에 대한 업로드, 찾아보기 , 검색, 미리 보기 및 내보내기에 편리한 액세스를 제공합니다.

Media Portal을 사용하여 필요할 때 언제든지 원하는 형식의 자산에 액세스할 수 있습니다. Media Portal 데스크탑 버전도 사 용 가능합니다.

## <span id="page-3-1"></span>**시작하기**

Media Portal을 사용하기 전에 먼저 관리자로부터 필요한 모든 정보를 전달받았는지 그리고 해당 시스템이 시스템 요구 사항 을 충족하는지 확인하십시오.

### **액세스**

Media Portal을 사용하기 전에 관리자가 환영 이메일로 Media Portal의 URL 링크와 임시 암호를 전송합니다. 환영 이메일을 받지 못한 경우 관리자에게 문의하십시오.

Media Portal을 사용하려면 다음이 필요합니다.

**URL 위치** Media Portal의 URL 위치입니다. 관리자가 환영 이메일로 이 URL을 전송합니다.

**사용자 이름** 사용자의 이메일 주소입니다. 로그인 시 이메일 주소가 사용자 이름의 역할을 합니다.

**암호** 암호입니다. 관리자가 환영 이메일로 임시 암호를 제공합니다. Media Portal 처음 로그인 시 암호 변경을 요구하는 메시지 가 나타납니다.

## **시스템 요구 사항**

Scene7 Media Portal을 사용하는 최상의 작업 환경을 위해서는 시스템이 다음 시스템 요구 사항 및 권장 사항을 충족해야 합니 다.

- Microsoft® Windows® XP 이상 또는 Mac OS X 10.5.1 이상 Macintosh® Intel 프로세서 필요
- 2GB 이상 RAM 필요(2GB 이상 권장)
- 컬러 모니터
- 1280x1024 이상의 해상도로 트루 컬러를 지원하는 비디오 카드
- JAVA를 지원하는 브라우저, Flash 10.2 이상
- Windows 지원 브라우저: Internet Explorer 6.0 1.5.0 이상, Firefox 3.0 이상
- Macintosh 지원 브라우저: Safari 2.1 이상, Firefox™ 2.0 이상

또한 [www.adobe.com/go/learn\\_sc7\\_systemreqs\\_kr](http://www.adobe.com/go/learn_sc7_systemreqs_kr)을 참조하십시오.

**참고:** 브라우저에 Flash Player 버전 10<sup>이</sup> 없는 경우 Adobe[\(www.adobe.com/go/learn\\_sc7\\_flashplayer\\_kr](http://www.adobe.com/go/learn_sc7_flashplayer_kr))에서 다운로드 할 수 있습니다.

### **로그인 및 로그아웃**

전달받은 환영 이메일에는 Media Portal 로그인에 필요한 정보가 들어 있습니다.

#### **로그인**

- **1** 웹 브라우저를 시작합니다.
- **2** URL을 입력하여 Media Portal 로그인 페이지에 접속합니다(URL은 관리자가 전송한 환영 이메일에 있습니다).
- **3** [사용자 이름] 상자에 이메일 주소를 입력합니다.
- **4** [암호] 상자에 암호를 입력합니다. 최초 로그인 시 새 암호를 입력하라는 메시지가 표시됩니다.

**참고:** 암호를 분실한 경우 **암호를 분실하셨습니까?**<sup>를</sup> 클릭하십시오. 임의로 생성된 <sup>새</sup> 암호가 이메일로 전송됩니다. <sup>새</sup> 암호 로 최초 로그인 시 변경하라는 메시지가 표시됩니다.

- **5** (선택 사항) [사용자 이름 저장]을 선택하면 컴퓨터가 이메일 주소를 기억합니다.
- **6** [로그인]을 클릭합니다.

#### **로그아웃**

- ❖ Media Portal 사용이 끝나면 다음 중 하나를 수행합니다.
	- [로그아웃]을 클릭합니다(화면 오른쪽 위).
	- 브라우저 창을 닫습니다.

**중요:** Media Portal<sup>은</sup> <sup>웹</sup> 기반이므로 다른 <sup>웹</sup> 사이트 방문 <sup>시</sup> Media Portal<sup>이</sup> 종료됩니다. 예를 들어 브라우저 창에서 [뒤로] 단추를 누르면 Media Portal이 종료됩니다.

## <span id="page-4-1"></span><span id="page-4-0"></span>**Media Portal 역할 이해**

사용자가 액세스할 수 있는 회사 및 폴더와 파일은 관리자가 결정합니다. 하나 이상의 회사에 액세스할 수 있는 경우 해당 회사 이름이 [회사 선택] 메뉴에 표시됩니다.

**참고:** 할당받은 사용자 역할을 확인하려면 [설정]<sup>을</sup> 클릭하십시오. [설정] 화면에 사용자 역할이 나열됩니다.

## **작업할 회사 선택**

❖ 글로벌 탐색 막대에 위치한 [회사 선택] 메뉴에서 회사 이름을 선택합니다.

회사의 자산을 저장하는 폴더가 [폴더] 패널에 표시됩니다. 회사의 자산으로 작업할 수 있습니다. 그러나 작업 유형은 할당된 사용자 역할에 따라 달라집니다.

## **사용자 역할 및 권한 정보**

Media Portal에서는 각기 다른 액세스와 권한을 가진 다음 역할을 제공합니다. 사용자를 등록할 때 사용자에게 다음 역할 중 하 나를 할당합니다.

**Media Portal 관리자** 관리자, 기여자 및 사용자를 추가하고 제거할 수 있습니다. 관리자는 그룹 액세스 권한을 설정하고, FTP 계정을 관리하고, 회사에서 승인된 변환 형식(사전 설정)을 할당하고, Media Portal 사용자에게 이메일을 보내고, 포털 사용량 및 저장소 보고를 볼 수도 있습니다.

**참고:** Media Portal 관리자 <sup>및</sup> Scene7 관리자 역할은 동일합니다.

**Media Portal 사용자** 폴더와 파일에 대한 액세스 권한이 있습니다. 사용자는 파일을 찾고, 미리 보고, 다운로드할 수만 있습니 다. 이 역할은 회사에서 승인된 자산에 액세스해야 하는 채널 또는 서비스 파트너에 적합합니다.

**Media Portal 기여자** 관리자가 권한을 부여한 영역의 파일과 메타데이터를 업로드하고, 미리 보고, 찾을 수 있습니다. 기여자는 파일을 다운로드할 수 없습니다. 기여자는 메타데이터를 편집하고, 파일 이름을 변경하고, 파일을 다른 폴더로 이동하고, 파일을 삭제할 수 있습니다.

**Media Portal 기여자-사용자** 폴더와 파일에 대한 액세스 권한이 있습니다. 기여자-사용자는 이미지와 메타데이터를 찾고, 미리 보고, 다운로드하고, 업로드할 수 있습니다. 기여자-사용자는 파일 이름을 변경하고, 파일을 다른 폴더로 이동하고, 파일을 삭제할 수 있습니다.

다음 표에서는 각 역할이 부여된 사용자가 수행할 수 있는 작업에 대해 설명합니다. 관리자와 기여자-사용자는 이 표에 나열된 모든 작업을 수행할 수 있습니다.

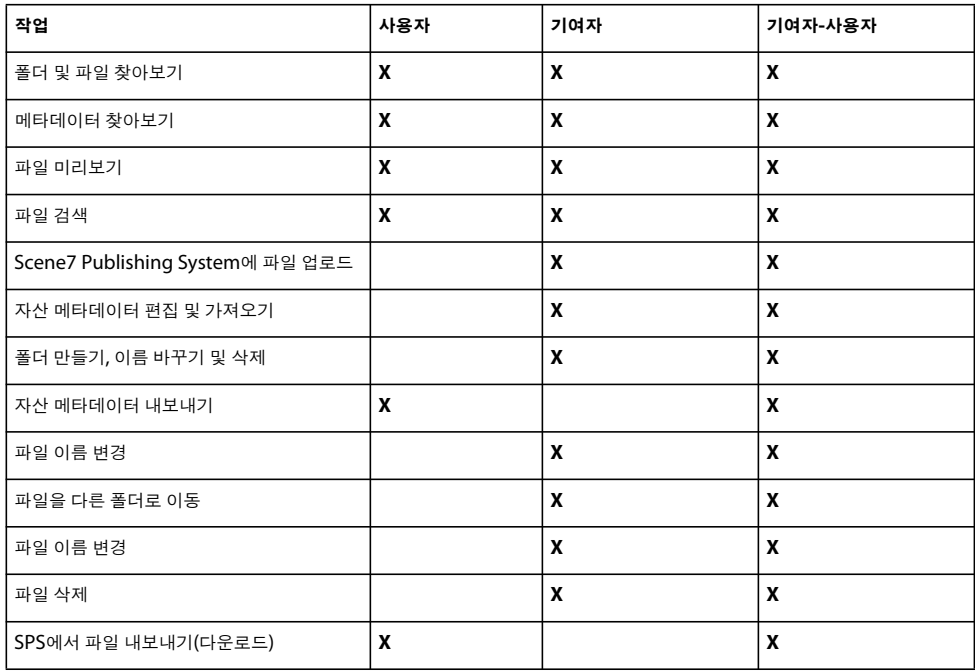

## <span id="page-5-0"></span>**탐색 기본 사항**

Media Portal에는 4개 주요 영역, 즉, 글로벌 탐색 막대, 자산 라이브러리, 찾아보기 패널, 미디어 카트가 있습니다.

SCENE7 MEDIA PORTAL 사용 **4** Media Portal 시작하기

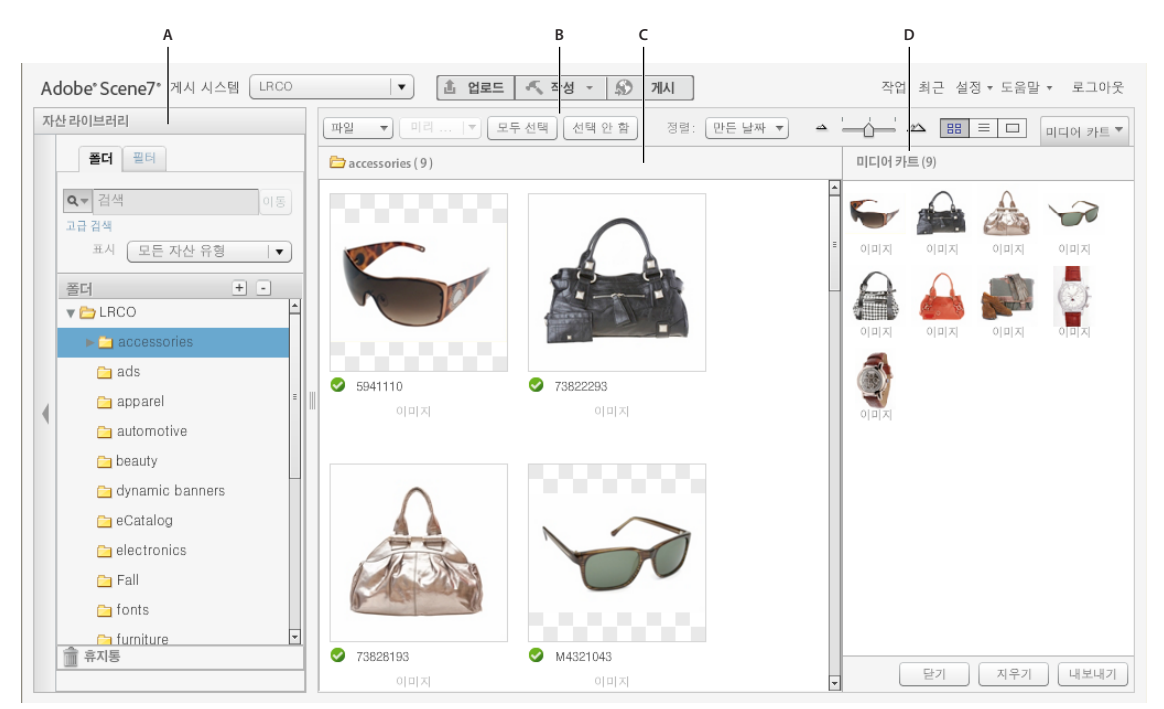

Media Portal 화면 일부입니다. **A.** 자산 라이브러리 **B** 글로벌 탐색 막대 **C.** 찾아보기 패널 **D.** 미디어 카트

## **글로벌 탐색 막대**

화면 상단에 있는 글로벌 탐색 막대는 여러 작업을 수행하는 다음 단추를 제공합니다.

**중요:** 여기에 설명된 화면 요소는 사용자 역할에 따라 사용 가능 여부가 달라집니다.

**업로드(기여자 및 기여자-사용자만 해당)** 컴퓨터나 네트워크에서 SPS로 파일을 업로드할 수 있도록 [업로드] 화면을 엽니다. 데스 크탑에서 또는 FTP를 통해 파일을 업로드할 수 있습니다.

8[페이지의](#page-10-2) "파일 업로드"를 참조하십시오.

**작업** [작업] 화면을 열어 업로드 및 내보내기 작업 기록을 검토합니다.

**설정** [설정] 화면이 열리고 여기에서 [개인 설정] 옵션을 선택하여 Media Portal 사용을 최적화할 수 있습니다.

**도움말** [도움말] 옵션을 선택합니다.

- **도움말 > 도움말 목차** [도움말] 시스템의 첫 번째 페이지와 색인이 열리고 필요한 정보를 검색할 수 있습니다.
- **도움말 > Media Portal 정보** 실행 중인 Media Portal의 버전을 표시합니다.

**로그아웃** Media Portal을 종료합니다.

**미디어 카트** 화면 오른쪽에 미디어 카트 패널이 열립니다. 내보내기 명령을 수행하기 전에 내보낼 자산을 미디어 카트로 끌어옵 니다. 17페이지의 ["Media Portal](#page-19-1)에서 자산 내보내기"를 참조하십시오.

## **자산 라이브러리**

자산 라이브러리를 사용하여 작업 중인 자산을 구성합니다. 보유 중인 사용자 역할 및 권한에 따라 자산 라이브러리의 자산 구성 을 위한 폴더 및 하위 폴더를 생성할 수 있습니다.

SCENE7 MEDIA PORTAL 사용 **5** Media Portal 시작하기

자산 라이브러리 패널 상단에는 자산을 찾는 명령이 있습니다. 자산 검색과 함께 [자산 유형별 필터링] 메뉴를 열고 자산 라이브 러리의 컨텐트를 자산 유형으로 필터링할 수 있습니다. 삭제한 자산을 검사하려면 자산 라이브러리 하단에서 [휴지통] 아이콘 ■을 클릭합니다.

**참고:** 자산 라이브러리 컨트롤을 클릭하여 자산 라이브러리를 열거나 닫고 화면 작업 공간을 늘릴 <sup>수</sup> 있습니다. [확장/축소] <sup>컨</sup> 트롤을 선택하여 패널을 확장하거나 닫습니다. 이러한 컨트롤은 패널 왼쪽에 있습니다.

#### **기타 도움말 항목**

10[페이지의](#page-12-1) "자산 관리"

### **찾아보기 패널**

찾아보기 패널에서 작업의 대부분이 수행됩니다.

자산 라이브러리에서 폴더를 선택하여 찾아보기 패널에 해당 컨텐트를 표시하고 작업합니다. 찾아보기 패널은 자산을 작업하는 데 필요한 [파일], [선택] 단추, [정렬] 메뉴를 제공합니다. 슬라이더를 이동하거나 [그리드 보기] **Hight, [목록 보기]**  $\boxed{\equiv}$  또는 [세 부 사항 보기] │□│단추를 선택하여 다양한 방법으로 자산을 볼 수도 있습니다. [세부 사항 보기] 단추를 선택하거나 자산을 두 번 클릭하면 자산 [세부 사항 보기]가 열리고, 여기서 자산과 관련된 파일 작업을 수행할 수 있습니다.

#### **기타 도움말 항목**

10[페이지의](#page-12-1) "자산 관리" 12[페이지의](#page-14-1) "[세부 사항 보기]에서 작업"

## <span id="page-7-0"></span>**개인 설정**

모든 사용자는 [개인 설정] 화면의 설정을 변경할 <sup>수</sup> 있습니다. **[설정]** > **[개인 설정]**<sup>을</sup> 클릭하여 [개인 설정] 페이지를 엽니다. **참고:** [개인 설정] 화면에 Media Portal에서의 사용자 역할이 나열됩니다.

[개인 설정] 설정은 찾아보기 패널의 기본적인 행동, 이메일을 전달받는 방식, 암호 설정을 제어합니다. 설정 변경 후 [저장]을 클 릭하십시오.

#### **내 계정 정보**

회사, 이름, 이메일 주소, 사용자 역할을 나열합니다.

#### **데스크탑 버전**

[지금 설치] 단추를 눌러 Media Portal 데스크탑 버전을 설치합니다. (이전에 Media Portal 데스크탑 버전을 설치한 경우 **[<sup>지</sup> <sup>금</sup> 재설치]**<sup>를</sup> 클릭합니다.)

#### **Creative Suite Extension**

**[지금 다운로드]**<sup>를</sup> 클릭하여 Scene7 Creative Suite Extension<sup>을</sup> 로컬 하드 드라이브에 설치합니다. <sup>이</sup> 확장에 대한 자세한 <sup>내</sup> 용은 [www.adobe.com/go/learn\\_sc7\\_csextension\\_kr](http://www.adobe.com/go/learn_sc7_csextension_kr)을 참조하십시오.

#### **브라우저**

**썸네일 크기** 찾아보기 패널의 [그리드 보기]에서 썸네일 이미지의 기본 크기를 결정합니다.

**기본 자산 라이브러리 보기** 빌드 집합에 대한 자산 라이브러리의 자산을 썸네일로 표시할지, 아니면 이름별로 표시할지 결정합니 다. 자산 라이브러리에서 대량의 자산을 작업하는 경우 이름별로 자산을 볼 수 있습니다. 예를 들어 많은 PDF 파일이 포함된 큰 eCatalog를 작성하는 경우 이름별로 자산을 표시하여 목록을 더 짧게 만들 수 있습니다.

**기본 브라우징 정렬 순서** 찾아보기 패널에서 기본으로 표시되는 자산의 정렬 순서를 결정합니다. 메뉴에서 오름차순 또는 내림차 순으로 정렬 기준을 선택합니다.

**기본 브라우징 위치** 브라우징 위치를 기본값인 마지막으로 찾은 폴더나 탐색하고 식별할 특정 위치로 설정할 수 있습니다. 브라 우징 위치를 설정하여 파일과 폴더를 오름차순이나 내림차순으로 정렬할 수도 있습니다.

**기본 브라우징 보기** 찾아보기 패널을 처음 열었을 때 기본 보기 설정을 [그리드 보기] 또는 [목록 보기]로 결정합니다.

**시작 화면 표시** 시작 화면을 포함하여 시작 화면을 표시할지 여부를 결정합니다.

**툴팁 표시** 단추, 메뉴, 탐색 링크 위로 마우스 포인터를 이동할 때 도구 설명의 표시 여부를 결정합니다. 도구 설명은 화면의 항목 을 설명합니다.

**바둑판 배경** 이미지 뒤에 바둑판 배경 레이어를 표시하여 알파 채널을 가진 이미지의 투명한 부분을 쉽게 확인할 수 있습니다.

**파일 크기 표시** 탐색 시 자산의 파일 크기를 표시합니다.

**SPS를 종료할 때 확인** Scene7 Publishing System을 종료하기 전에 확인 창을 표시합니다.

**검색에 UDF 포함** 메타데이터를 검색할 때 사용자 정의 메타데이터 필드를 검색에 포함합니다. 자세한 내용은 사용자 정의 필드 를 참조하십시오.

**기본 검색 유형** 기본 검색 유형인 [포함] 또는 [시작 문자]를 선택합니다.

**Media Portal 기능 표시** 미디어 카트 등의 Media Portal 기능에 액세스하려면 이 옵션을 선택합니다.

**명령 피드백 표시** 서버에 대한 명령 요청을 표시합니다.

**내보내는 중 대화 상자 표시** 내보내기 시 대화 상자를 표시합니다. 이 옵션을 선택 취소한 경우에도 [작업] 페이지로 이동하여 내 보내기 결과를 검색할 수 있습니다.

#### **이메일**

**이메일 옵션** 업로드 및 게시 작업이 완료될 때 Scene7에서 이메일로 알리는 방법을 선택합니다. 작업 완료 알림은 경고나 오류 가 발생한 경우에만 받아볼 수 있습니다.

**이메일 범위** 회사에 대한 모든 작업 이메일을 받을지, 아니면 직접 시작한 업로드 및 게시 작업에 대한 이메일만 받을지 결정합 니다.

**이메일 유형** 업로드 및 게시 작업이 완료될 때 알림을 받을지 여부를 결정합니다.

#### **언어**

**기본 언어** 인터페이스 언어를 결정합니다.

#### **암호**

**새 암호** 새 암호를 입력합니다(최소 6자 이상).

**암호 다시 입력** 입력된 암호가 정확한지 확인하기 위해 새 암호를 재입력합니다.

**암호 만료일** 보안 수단으로 암호가 72일 후 만료되도록 설정합니다. [예]를 선택하면 72일 후에 새 암호를 만들라는 메시지가 표 시됩니다.

## <span id="page-9-1"></span><span id="page-9-0"></span>**Media Portal 데스크탑 버전 설치**

Media Portal은 폴더에서 파일 및 폴더를 끌어와 업로드할 수 있는 데스크탑 버전을 제공합니다.

#### **Media Portal 데스크탑 버전을 설치하려면**

- **1 설정**을 클릭합니다.
- **2** [개인 설정] 화면의 [데스크탑 버전] 아래에서 **[지금 설치]**(또는 이전에 Media Portal 데스크탑 버전을 설치한 경우 **[지금 재설치]**)<sup>를</sup> 클릭합니다.

# <span id="page-10-0"></span>**2장: 파일 업로드 <sup>및</sup> 관리**

Media Portal을 사용하여 자산을 업로드하고 관리할 수 있습니다. Media Portal 사용으로 자산 찾아보기, 검색, 미리 보기, 업 로드 및 편집이 가능합니다.

**중요:** 기여자 <sup>및</sup> 기여자-사용자만 파일 업로드, 폴더 생성, 자산 이름 변경 <sup>및</sup> 자산 삭제가 가능합니다. 또한 개별 폴더 <sup>및</sup> 파일에 대하여 기여자와 기여자-사용자가 이러한 작업을 수행할 수 있는지 여부를 관리자가 결정할 수 있습니다. 다른 사용자 역할 및 권 한이 필요한 경우 관리자에게 문의하십시오. 사용자 역할에 대한 자세한 정보는 2페이지의 ["Media Portal](#page-4-1) 역할 이해"를 참조하 십시오.

## <span id="page-10-2"></span><span id="page-10-1"></span>**파일 업로드**

로컬 컴퓨터 또는 네트워크 드라이브에서 업로드하거나 FTP 계정을 통해 업로드할 수 있습니다(관리자가 FTP 계정을 설정한 경우). FTP 계정을 통한 자산 업로드에 관련된 정보는 관리자에게 문의하십시오. Media Portal 데스크탑 버전이 설치된 경우 파 일을 끌어 업로드할 수 있습니다.

**중요:** 기여자-사용자 <sup>및</sup> 기여자 사용자 역할이 있는 사용자만 파일을 업로드할 <sup>수</sup> 있습니다. 사용자 역할에 대한 자세한 정보는 2페이지의 ["Media Portal](#page-4-1) 역할 이해"를 참조하십시오.

### **업로드할 자산 및 폴더 준비**

자산을 업로드하기 전에 형식 및 크기가 올바른지 확인하십시오. 폴더 구성 및 파일 구조를 설정함으로서 간편하게 파일을 찾고 작업할 수 있습니다.

### **파일 업로드**

컴퓨터에서 개별 파일을 업로드하거나 FTP를 통해 폴더를 업로드할 수 있습니다. 100MB보다 큰 파일을 업로드하거나 전체 폴 더와 하위 폴더를 업로드하려는 경우 [FTP 사용]을 선택합니다.

Media Portal 데스크탑 버전을 설치한 경우 데스크탑에서 대상 업로드 폴더로 파일 및 폴더를 직접 끌어놓을 수 있습니다.

업로드 작업이 시작 및 종료될 때 Media Portal에서 확인 이메일 메시지를 보내고 문제 발생 시 알려줍니다.

#### **컴퓨터에서 파일 업로드**

- **1** 글로벌 탐색 막대에서 [업로드] 단추를 클릭합니다.
- **2** [데스크탑에서]를 선택합니다.
- **3** [찾아보기] 단추를 클릭합니다.

[업로드할 파일 선택] 대화 상자가 열립니다.

**4** 업로드하려는 파일을 선택하고 [열기](Windows®) 또는 [선택](Mac OS®)을 클릭합니다.

**참고:** 파일을 선택하면 Media Portal의 [파일 이름] 목록에 이름이 표시됩니다. 파일을 선택하거나 [삭제] 단추를 선택하여 파일을 제거할 수 있습니다.

- **5** [폴더 대상 선택] 섹션에서 파일을 업로드할 대상 폴더를 선택합니다.
- **6** [작업 옵션]을 클릭하고 원하는 옵션을 지정합니다. 10[페이지의](#page-12-2) "업로드 옵션"을 참조하십시오.
- **7** [업로드 시작]을 클릭합니다.

업로드가 시작됩니다. [작업] 화면으로 이동하여 업로드 진행 상황을 확인할 수 있습니다. Media Portal을 계속 사용하면서 필요할 때마다 언제든지 [작업] 화면으로 돌아와 진행 중인 작업을 검토할 수 있습니다.

8 진행 중인 업로드 작업을 취소하려면 [기간] 옆에 있는 [취소] 단추 ●를 선택합니다.

#### **Media Portal 데스크탑 버전을 사용하여 컴퓨터에서 파일 업로드**

Media Portal 데스크탑 응용 프로그램을 통해 파일 및 폴더를 선택하거나 끌어서 업로드할 수 있습니다.

- **1** Media Portal 데스크탑 응용 프로그램이 설치되어 있는지 확인하십시오(7페이지의 ["Media Portal](#page-9-1) 데스크탑 버전 설치" 참 조).
- **2** 글로벌 탐색 막대에서 [업로드] 단추를 클릭합니다. [업로드] 창이 표시됩니다.
- **3** [SPS 폴더에 추가] 패널에서 폴더 또는 파일을 업로드할 폴더를 표시합니다. 하위 폴더가 있는 폴더 옆에 폴더 확장 단추(작 은 삼각형)이 표시됩니다. 단추를 클릭하여 하위 폴더를 표시하거나 숨깁니다.
- **4** 다음 방법을 사용하여 폴더 및 파일을 업로드하십시오.

**끌기** 폴더나 파일을 선택하고 [업로드] 창의 [SPS 폴더에 추가] 쪽에서 해당 폴더나 파일을 업로드할 폴더 위로 끕니다. 마우 스 단추를 놓으면 [SPS 폴더에 추가] 패널에 폴더나 파일이 표시됩니다. 컴퓨터 또는 네트워크, [업로드] 창의 왼쪽에서 끌어 갈 폴더나 파일을 선택할 수 있습니다.

**선택** [업로드] 창의 왼쪽에서 업로드할 폴더나 파일을 표시하고 선택합니다.

- 폴더를 표시하려면 필요한 경우 해당 폴더의 [확장] 단추를 · 를 클릭합니다.
- 파일을 표시하려면 폴더를 선택하고 [이름] 목록에서 파일 이름을 선택합니다.

폴더나 파일을 선택한 후 [업로드 목록에 추가] 단추를 클릭하여 해당 폴더나 파일을 3단계에서 선택한 폴더에 추가합니 다. 선택한 폴더는 [업로드] 창의 [SPS 폴더에 추가] 쪽에 있습니다.

**참고:** 대상 폴더에서 파일이나 폴더를 제거하려면 선택한 <sup>후</sup> [업로드 목록에서 제거] 단추를 클릭합니다.

- **5** [작업 옵션]을 클릭하고 원하는 옵션을 지정합니다. 10[페이지의](#page-12-2) "업로드 옵션"을 참조하십시오.
- **6** [업로드 시작]을 클릭합니다.

[작업]을 클릭하여 [작업] 화면으로 이동하고 업로드 진행 상황을 확인할 수 있습니다. Media Portal을 계속 사용하면서 필 요할 때마다 언제든지 [작업] 화면으로 돌아와 진행 중인 작업을 검토할 수 있습니다.

7 진행 중인 업로드 작업을 취소하려면 [작업] 화면에서 [중지] 단추 ● 를 선택합니다.

#### **FTP를 통해 파일 업로드**

100 MB가 넘는 파일이나 폴더 및 하위 폴더 전체를 업로드하려면 [FTP 사용] 옵션을 사용하십시오.

**1** 파일을 사이트로 업로드합니다.

관리자에게 받은 FTP 사용자 이름과 암호로 S7ftp2.scene7.com에 로그인합니다.

- **2** Media Portal에서 글로벌 탐색 막대의 [업로드] 단추를 클릭합니다.
- **3** [FTP 사용]을 선택합니다.
- **4** 업로드할 파일이 있는 FTP 폴더를 선택한 후 대상 폴더를 선택합니다.
- **5** [작업 옵션]을 클릭하고 원하는 옵션을 지정합니다. 10[페이지의](#page-12-2) "업로드 옵션"을 참조하십시오.
- **6** [업로드 시작]을 클릭합니다.

업로드가 시작됩니다. [작업] 화면으로 이동하여 업로드 진행 상황을 확인할 수 있습니다. Media Portal을 계속 사용하면서 필요할 때마다 언제든지 [작업] 화면으로 돌아와 진행 중인 작업을 검토할 수 있습니다.

7 진행 중인 업로드 작업을 취소하려면 [기간] 옆에 있는 [중지] 단추 ● 를 선택합니다.

**마지막 업데이트 2012 <sup>년</sup> 10 <sup>월</sup> 26 <sup>일</sup>**

### <span id="page-12-2"></span>**업로드 옵션**

파일을 업로드할 때 [작업 옵션] 단추를 클릭하고 [업로드 작업] 옵션을 선택할 수 있습니다. 사용 가능한 옵션은 사용자 역할에 따라 달라집니다.

#### **작업 이름**

업로드 작업의 이름을 입력합니다. 작업과 다른 업로드 및 게시 작업은 [작업] 화면에 기록되어 작업 상태를 확인할 수 있습니다 . [작업] 화면을 표시하려면 글로벌 탐색 막대의 [작업]을 클릭하십시오.

#### **작업 옵션**

[업로드] 화면에서 [작업 옵션]을 클릭하여 [업로드 작업 옵션] 대화 상자를 엽니다.

**시간([FTP 사용] 업로드만 해당)** [일회] 또는 [반복]을 선택합니다. 반복 작업을 설정하려면 [반복] 옵션을 선택하여 매일, 매주, 매월 또는 사용자 지정 중 게시 작업 반복을 원하는 때를 지정합니다. 필요한 경우 예약 옵션을 지정합니다.

**확장에 상관없이 같은 기본 자산 이름으로 모든 폴더에 덮어쓰기** 업로드한 파일이 동일한 이름을 가진 기존 파일을 대체하길 원하는 경우 이 옵션을 선택하십시오.

**하위 폴더 포함([FTP 사용] 업로드만 해당)** 업로드 폴더의 하위 폴더를 업로드하려면 이 옵션을 선택하십시오. 업로드하는 폴더와 하위 폴더의 이름이 Media Portal에 자동으로 입력됩니다.

**메타데이터 파일 처리([FTP 사용] 업로드만 해당)** 탭으로 구분된 파일이나 XML 파일을 업로드하여 SPS 메타데이터를 여러 자산 에 추가하려면 이 옵션을 선택하십시오. 자세한 정보는 16페이지의 "SPS [메타데이터](#page-18-0) 가져오기"를 참조하십시오.

## <span id="page-12-1"></span><span id="page-12-0"></span>**자산 관리**

Media Portal은 자산 관리를 위한 자산 라이브러리를 제공합니다. 자산 라이브러리에는 자산 파일을 저장하는 폴더가 있습니 다. 자산 라이브러리에서 폴더를 선택하면 찾아보기 패널에 폴더 내용이 표시됩니다. 찾아보기 패널에서 그리드, 목록 또는 세부 사항 보기로 항목을 볼 수 있습니다. 단일 자산에 중점을 두려는 경우 찾아보기 패널에서 자산을 두 번 클릭하여 [세부 사항 보기] 로 표시합니다.

찾아보기 패널에서는 자산을 보고, 선택하고, 찾고, 미리 보고, 이동하고, 이름을 바꾸고, 삭제하는 도구를 제공합니다. 삭제한 자 산은 휴지통 폴더에 배치되며, 이 폴더에서 자산을 복구할 수 있습니다.

자산을 검사하거나 작업하려는 경우 [세부 사항 보기]에서 자산을 엽니다. 자산을 더 쉽게 찾고 작업할 수 있도록 [세부 사항 보 기]에서 메타데이터를 기록할 수 있습니다.

**참고:** 기여자-사용자 <sup>및</sup> 기여자 상태인 사용자만 자산을 이동, 이름 변경 <sup>및</sup> 삭제하거나 메타데이터를 추가 <sup>및</sup> 편집할 <sup>수</sup> 있습니 다. 또한 각 폴더와 파일에 대한 이동, 이름 변경 또는 삭제 권한은 관리자가 결정합니다. 이 작업을 수행할 수 없는 경우 관리자에 게 문의하십시오.

### **지원 파일 형식**

다음 형식의 파일을 Media Portal에 저장할 수 있습니다.

**이미지 파일** JPG, GIF, PNG, TIF, TIFF, BMP, PDF

**PDF 파일** PDF

**Photoshop 파일** PSD, 카메라 원시

**Illustrator 파일** AI

**PostScript 파일** EPS, PS

**글꼴 파일** AFM, OTF, PFB, PFM, TTC, TTF

**색상 프로파일 파일** ICC, ICM **이미지 작성 파일** VNC, VNT, VNW **Flash 파일** FLA, FLV, SWF **확장 가능한 벡터 그래픽 파일** SVG, SVGX **InDesign 파일** INDD, INDT **Microsoft Office 파일** DOC, PPT, RTF, XLS **XML 파일** FXG, XML **XSLT 파일** XSL, XSLT **Zip 파일** ZIP **마스터 비디오 파일** AVI, GXF, LXF, MOV, MP4, MXF, VOB

## **폴더 작업**

Media Portal의 파일 자산은 폴더에 보관됩니다. 이 폴더는 자산 라이브러리에 알파벳 순으로 나열됩니다. 컴퓨터 또는 네트워 크에서 파일을 업로드하기 전에 파일을 저장하기 위한 폴더 이름을 지정하라는 메시지가 표시됩니다. 파일을 업로드하기 전에 해 당 폴더를 만듭니다.

#### **폴더 표시 및 숨기기**

- ❖ [폴더] 패널에서 다음 중 하나를 수행합니다.
	- 폴더를 열려면 폴더의 이름을 클릭합니다. 폴더에 저장된 자산은 찾아보기 패널에 표시됩니다.
	- 하위 폴더를 표시하려면 폴더 이름 왼쪽에 위치한 [확장] 단추 를 클릭합니다.
	- 폴더를 숨기려면 폴더 이름 왼쪽에 위치한 [축소] 버튼 ▼ 을 클릭합니다.

#### **폴더 생성 및 삭제**

기여-사용자 또는 기여자 역할을 가진 사용자만 폴더 생성, 이름 변경 또는 삭제할 수 있습니다.

- ❖ 다음 중 하나를 수행합니다.
	- 폴더를 생성하려면 하위 폴더를 생성할 폴더를 선택합니다. [폴더 추가](+)를 클릭합니다. 이름을 입력합니다.
	- 폴더를 삭제하려면 폴더를 선택하고 [폴더 제거](-)를 클릭합니다.

### **찾아보기 패널에서 자산 작업**

찾아보기 패널의 위쪽에는 미디어 카트에 자산 추가와 자산 선택, 업로드, 내보내기와 관련된 메뉴 및 단추를 제공합니다. [파일 ] 단추를 클릭하면 자산의 이름 변경, 이동 또는 삭제가 가능합니다. 찾아보기 패널 위쪽에 있는 [보기] 단추는 작업 중인 자산의 보 기 방식을 변경합니다.

**중요:** 기여자-사용자 <sup>및</sup> 기여자 상태인 사용자만 자산의 이름 변경, 이동 또는 삭제가 가능합니다.

#### **자산 선택**

작업할 자산을 선택합니다.

- ❖ 찾아보기 패널에서 다음 중 하나를 수행합니다.
	- 하나의 자산을 선택하려면 클릭합니다.
- 여러 자산을 선택하려면 Shift 키를 누른 상태에서 인접한 자산을 선택하거나 Ctrl 키(Windows) 또는 Command 키 (Mac)를 누른 상태에서 연속되지 않은 자산을 선택합니다.
- 모든 자산을 선택하려면 [모두 선택]을 클릭하십시오.
- 모든 자산을 선택 취소하려면 [선택 안 함]을 클릭하십시오.

#### **자산 보기**

찾아보기 패널 오른쪽에 있는 [보기] 단추를 사용하여 자산 보기 방식을 변경합니다.

**그리드 보기** 썸네일 크기로 파일 이미지를 표시합니다. 각 썸네일마다 Media Portal에 이름과 파일 유형이 나열됩니다. 표 시되는 썸네일 수는 [썸네일 크기 선택] 슬라이더를 끌어 선택할 수 있습니다([보기] 단추 왼쪽에 위치). 스크롤 막대를 사용하여 페이지 간 이동합니다.

**목록 보기** [유형] 및 [만든 날짜]를 포함한 각기 다른 열 제목 아래 디렉토리 형식으로 파일을 표시합니다.

**[세부 사항 보기] 단추** 메타데이터를 포함한 자산의 세부 정보를 표시합니다. [그리드 보기] 또는 [목록 보기]에서 파일 이름 을 두 번 클릭하여 [세부 사항 보기]로 전환할 수 있습니다. [세부 사항 보기]에서 자산 간 페이지를 전환하려면 [이전 자산] ■ 또 는 [다음 자산] 단추 ▶ 를 클릭하십시오. 단추는 찾아보기 패널의 오른쪽 위에 있습니다.

#### **에셋 정렬**

◆ [그리드 보기] 또는 [목록 보기]에서 [정렬](찾아보기 패널 위쪽)을 클릭하고 [이름], [크기], [유형], [만든 날짜] 또는 [마지 막으로 수정된 날짜]를 선택합니다. 또는 [오름차순] 또는 [내림차순]을 선택하여 오름차순이나 내림차순으로 정렬합니다.

◯ [위치][목록 보기]에서는 오름차순 또는 내림차순으로 항목을 정렬할 수 있습니다. 열 기준으로 자산을 정렬하려면 열 제목 ⊮ 을 선택합니다. 해당 열을 다시 선택하여 자산을 오름차순이나 내림차순으로 재정렬합니다.

#### **자산 이름 변경, 이동 및 삭제(기여자 및 기여자-사용자만 해당)**

하나 이상의 자산을 선택하고 다음 중 하나를 수행합니다.

**이름 바꾸기** 이름을 클릭하고 다른 이름을 입력합니다. [파일] > [이름 변경]을 선택하고 새로운 이름을 입력한 뒤 Enter 키를 눌 러도 됩니다.

**이동** 자산을 다른 위치로 끕니다. [파일] > [이동]을 선택하고 [자산 이동] 대화 상자에서 폴더를 선택한 후 [이동]을 클릭해도 됩니다.

**삭제** 자산을 선택하고 [삭제]를 누릅니다. [파일] > [삭제]를 선택해도 됩니다.

## <span id="page-14-1"></span><span id="page-14-0"></span>**[세부 사항 보기]에서 작업**

[세부 사항 보기]에서 자산을 열어 작업하고 자세한 정보를 확인할 수 있습니다. [세부 사항 보기]에서 자산의 크기 및 메타데이 터와 같은 정보를 확인할 수 있습니다.

#### SCENE7 MEDIA PORTAL 사용 **13** 파일 업로드 및 관리

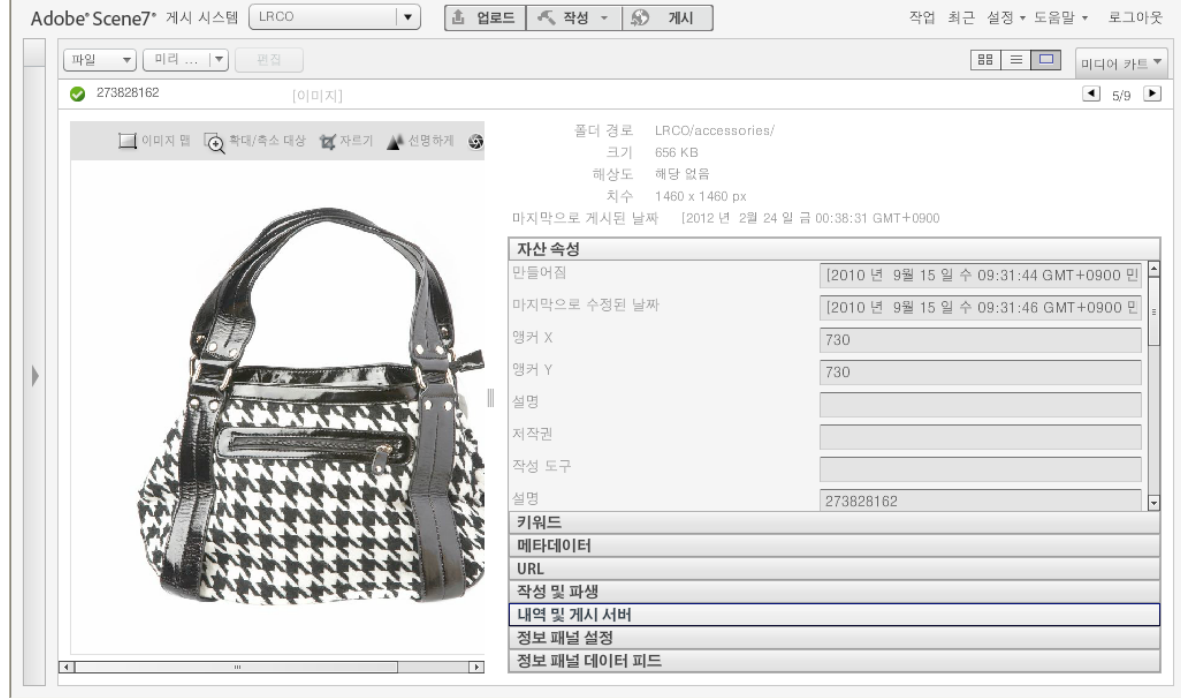

세부 사항 보기의 자산

[세부 사항 보기]에서 동일 폴더에 있는 자산 간 페이지를 전환할 수 있습니다. [이전 자산]이나 [다음 자산] 단추를 선택합 니다.

## **[세부 사항 보기]에서 자산 열기**

자산을 자세히 검사하거나 미리 보거나 작업하려면 [세부 사항 보기]에 자산을 표시할 수 있습니다.

- ❖ 찾아보기 패널에서 다음 중 하나를 수행합니다.
	- 에셋을 두 번 클릭합니다.
	- 자산을 선택한 다음 [세부 사항 보기] 단추  $\boxed{\Box}$ 를 선택합니다.
	- 자산을 선택한 다음 [파일] > [세부 사항]을 선택합니다.

## **[세부 사항 보기]에서 자산 작업**

[세부 사항 보기]에서는 열린 자산으로 작업하기 위한 도구를 제공합니다. 기여자-사용자 및 기여자 상태인 사용자는 [세부 사 항 보기]에서 다음 작업을 수행할 수 있습니다.

**자산 이름 바꾸기** 이름을 선택하고 새로운 이름을 입력합니다.

**메타데이터 편집 및 추가** 메타데이터를 변경합니다. 15페이지의 "[메타데이터](#page-17-0) 추가 및 내보내기"를 참조하십시오.

**자산 삭제** [파일] > [삭제]를 선택합니다.

## <span id="page-16-0"></span>**자산 검색**

Media Portal에 있는 파일 자산을 찾으려면 유형별로 자산 보기를 하거나 찾아보기 패널에서 자산을 정렬하거나 검색 명령을 사용할 수 있습니다.

## **유형별로 자산 보기**

특정 유형의 파일만 보려면 자산 라이브러리에서 [필터] 메뉴를 열고 파일 유형을 선택합니다. 선택한 유형의 자산만 자산 라이 브러리에 표시됩니다.

### **찾아보기 패널에서 파일 정렬**

찾아보기 패널에서 폴더 내용이나 검색 결과를 정렬하려면 [정렬] 메뉴를 선택한 다음 옵션을 선택합니다. 옵션은 [이름], [크기 ], [유형], [만든 날짜] 및 [마지막으로 수정된 날짜]입니다. [오름차순] 또는 [내림차순]을 선택하여 선택한 기준에 따라 자산을 오 름차순이나 내림차순으로 정렬할 수 있습니다.

## **단순 검색 수행**

[검색] 필드를 사용하여 자산 이름으로 간단한 검색을 합니다.

- **1** 특정 폴더와 하위 폴더내에서 검색하려면 자산 라이브러리에서 해당 폴더를 선택하십시오.
- **2** 자산 라이브러리에서 [검색] 단추 를 클릭하고 검색 범위를 좁게 또는 넓게 원하는 대로 옵션을 선택합니다. [모든 파일 및 폴더 내], [선택한 폴더 내] 또는 [선택한 폴더 및 하위 폴더 내]를 선택합니다.
- **3** 검색 조건을 입력합니다.
- **4** [이동]을 클릭하거나 Enter 키를 누릅니다.

검색 결과가 찾아보기 패널에 표시됩니다. [검색 지우기] 단추 ※를 클릭하여 검색 결과를 지웁니다.

) Media Portal은 최근 검색을 추적합니다. 두 번째로 검색을 실행하려면 [검색] 단추를 선택한 다음 [검색] 메뉴 하단에서 검 색 이름을 선택합니다.

## **고급 검색 수행**

자산 라이브러리에서 [고급 검색]을 클릭하여 메타데이터 필드 값을 비롯한 많은 기준을 사용하여 검색합니다.

다음 중 원하는 기준을 검색에 지정합니다.

**자산 유형별 필터링** 메뉴에서 자산 유형을 선택하여 검색 범위를 하나의 자산 유형으로만 좁힙니다.

**파일 및 폴더** 검색할 위치(모든 파일 및 폴더 내, 선택한 폴더 내 또는 선택한 폴더 및 하위 폴더 내)를 선택합니다.

**조건** 검색에 메타데이터 기준을 지정하는 경우 검색이 모든 조건(ALL 검색) 또는 임의 조건과 일치해야 하는지(OR 검색) 선택 합니다.

**메타데이터 검색 기준 지정** 메타데이터 검색에 사용할 검색 필드를 하나 이상 만듭니다. 검색 필드를 만들려면

- **1** [메타데이터] 메뉴([필드 추가] 메뉴 왼쪽)를 열고 메타데이터 보기 유형을 선택합니다. 유형에는 [간단히 보기], [IPTC], [XMP] 또는 관리자가 생성한 다른 유형이 있습니다.
- **2** [필드 추가] 메뉴를 선택한 다음 드롭다운 목록에서 필드 이름을 선택합니다.
- **3** 선택한 필드 유형의 기준을 선택합니다.
	- 텍스트 필드는 [포함] 옵션([포함], [포함 안 함], [시작 문자], [끝 문자] 또는 [같음])을 선택하십시오.
	- 숫자 또는 날짜 필드는 값을 선택하거나 사용자 지정 날짜 범위를 입력하십시오.

**4** (선택 사항) 1-4 단계를 반복하여 추가 검색 필드를 만듭니다.

[검색 필드 제거] 단추를 클릭하여 검색 필드를 제거할 수 있습니다.

[검색]을 클릭하여 검색을 시작합니다. 검색 결과가 찾아보기 패널에 표시됩니다. 검색 조건을 변경하고 [검색]을 클릭하여 다 시 검색을 실행할 수 있습니다.

[지우기]를 클릭하여 검색 기준을 지우고 새 검색을 시작합니다. 검색을 마쳤으면 [닫기]를 클릭하여 [검색] 패널을 닫습니다.

## **XMP 메타데이터 사전 설정을 사용하여 자산 필터링**

XMP 메타데이터를 사용하여 자산을 간편하게 검색하고 메타데이터 필드와 사전 설정을 사용하여 자산을 필터링합니다. 회사 관리자는 서로 다른 프로젝트 또는 워크플로마다 적절한 메타데이터를 포함하는 자산을 간편하게 찾을 수 있도록 검색 템플릿을 생성합니다.

다음 단계를 따라 메타데이터를 사용하여 자산을 필터링하십시오.

- **1** 자산 라이브러리에서 [필터]를 클릭합니다.
- **2** [사전 설정 선택]을 클릭하고 검색에 사용할 사전 설정을 선택합니다.

사전 설정은 자산 라이브러리에 나타나는 서로 다른 메타데이터 패널과 필드를 결정합니다.

- **3** 각 패널에서 보려는 파일의 메타데이터 필드를 클릭합니다. 각 패널에서 여러 메타데이터 필드를 선택할 수 있습니다. 선택한 메타데이터와 일치하는 파일이 찾아보기 패널에 표시됩니다.
- **4** 여러 메타데이터를 사용하여 자산을 필터링하려면 다음 중 하나를 수행합니다.
	- 메타데이터 패널을 바꾸려면 해당 패널의 [필드] 아이콘을 클릭하고 표시되는 목록에서 새로운 패널을 선택합니다. [필 드] 아이콘은 필드 이름 오른쪽에 있습니다.
	- 추가 메타데이터 패널을 추가하려면 아무 패널의 [필드] 아이콘을 클릭하고 [패널 추가]를 선택합니다. 자산 라이브러리 에 새로운 패널이 표시됩니다. 이 패널의 [필드] 아이콘을 클릭하고 목록에서 메타데이터 필드를 선택합니다.
- **5** 메타데이터 패널을 제거하려면 해당 패널의 [필드] 아이콘을 클릭하고 [이 패널 제거]를 선택합니다.

## <span id="page-17-0"></span>**메타데이터 추가 및 내보내기**

사용자 규칙에 따라 작업 파일과 관련된 정보를 저장할 수 있으며 이 정보를 **메타데이터**라고 합니다.

메타데이터는 [세부 사항 보기]에 파일 생성 날짜, 크기 치수 및 키워드와 같은 정보와 함께 표시됩니다. 메타데이터를 보려면 [ 세부 사항 보기]에서 자산을 열고 패널의 [SPS 메타데이터] 또는 [XMP 메타데이터]를 선택합니다. [세부 사항 보기]에서 XMP 메타데이터를 입력 및 편집할 수 있습니다. 관리자는 특정 워크플로를 위한 XMP 메타데이터 사전 설정을 생성할 수 있습니다.

**중요:** 기여자 <sup>및</sup> 기여자-사용자 상태인 사용자만 메타데이터를 추가하고 편집할 <sup>수</sup> 있습니다. 사용자 역할에 대한 자세한 정보 는 2페이지의 ["Media Portal](#page-4-1) 역할 이해"를 참조하십시오.

### **자산 메타데이터 보기 또는 입력**

- **1** [세부 사항 보기]에서 자산을 엽니다.
- **2** SPS 메타데이터 또는 XMP 메타데이터 패널을 클릭하여 메타데이터를 열고 봅니다.
- **3** 메타데이터를 편집하려면 다음 중 하나를 수행합니다.
	- XMP 메타데이터를 편집하려면 [XMP 메타데이터]를 클릭합니다. 사용할 [메타데이터 보기]와 [사전 설정 값]을 선택 하고 [적용]을 클릭합니다. 원하는 정보를 편집합니다. 회사 관리자가 이러한 사전 설정을 생성합니다.
	- SPS 메타데이터를 편집하려면 [SPS 메타데이터]를 클릭하고 원하는 정보를 편집합니다.

## **키워드 추가 또는 편집**

메타데이터 외에도 키워드를 사용하여 자산을 검색하고 관리할 수 있습니다.

이 세션 중에 다른 파일에 키워드를 추가했거나 목록에서 키워드를 제거한 경우 해당 키워드가 [키워드 제안] 테이블에 표시됩 니다.

- **1** [세부 사항 보기]에서 파일을 엽니다.
- **2** [키워드]를 클릭합니다.
- **3** 키워드를 추가하려면 다음 중 원하는 작업을 수행합니다.
	- 텍스트 필드에 키워드를 입력하고 [추가]를 클릭합니다.
	- [키워드 제안] 테이블에서 키워드를 클릭합니다.
- **4** 키워드를 제거하려면 키워드를 선택하고 [제거]를 클릭합니다. 키워드가 [키워드 제안] 테이블로 이동합니다.

## <span id="page-18-0"></span>**SPS 메타데이터 가져오기**

SPS 메타데이터를 한 번에 한 자산씩 수동으로 입력하는 대신, 탭으로 구분된 파일이나 XML 파일에서 여러 서로 다른 자산에 대한 메타데이터를 가져올 수 있습니다. 탭으로 구분된 파일이나 XML 파일에 메타데이터를 입력하고 파일을 가져오면 개별 자 산에 메타데이터를 입력하는 것보다 시간이 단축됩니다. 탭으로 구분된 파일의 첫 번째 행에 메타데이터를 기록하려는 필드의 이 름과 ID를 입력합니다. 각 후속 행에 자산 ID 이름과 메타데이터 값을 순서대로 입력합니다. 탭으로 구분된 파일이나 XML 파일 에 포함되지 않은 필드는 수정되지 않습니다. XML 파일에서 메타데이터를 가져오려면 DTD를 준수해야 합니다.

◯ SPS으로 가져오기가 제대로 수행되도록 SPS 메타데이터 입력용 템플릿을 생성할 수 있습니다. 템플릿을 만든 후 메타데이 터를 입력하는 데 사용할 수 있습니다. 17페이지의 "업로드할 SPS [메타데이터](#page-19-2) 입력용 템플릿 생성"을 참조하십시오.

- **1** 찾아보기 패널에서 메타데이터를 추가할 이미지를 선택합니다.
- **2** [파일] > [메타데이터 가져오기]를 선택합니다. [메타데이터 업로드] 화면이 열립니다.
- **3** [찾아보기] 단추를 선택하고 [업로드할 파일 선택] 대화 상자에서 메타데이터를 포함하는 탭 구분 파일이나 XML 파일을 선 택합니다.
- **4** XML 데이터 파일을 가져오고 이전에 가져온 XSL 변환 테이블을 사용하려면 [XSLT 파일] 메뉴에서 해당 테이블을 선택하 십시오. 그러나 서버의 Java™ 런타임 환경이 XSLT를 지원하지 않는 경우에는 목록이 표시되지 않습니다.
- **5** 작업 이름을 입력합니다.
- **6** [업로드]를 클릭합니다.

## **SPS 메타데이터 가져오기(FTP 사용)**

탭으로 구분된 파일 또는 XML 파일에 메타데이터를 입력하고 [업로드(FTP 사용)] 화면에서 [메타데이터 파일 처리] 옵션을 선 택하여 여러 파일에 사용할 SPS 메타데이터를 가져올 수 있습니다.

탭으로 구분된 파일이나 XML 파일의 데이터 형식이 올바른지 확인합니다. 첫 행에 ID 필드와 수정할 SPS 메타데이터 필드 이 름 순으로 입력합니다. 각 후속 행에 자산 ID 이름과 메타데이터 값을 순서대로 입력합니다. 탭으로 구분된 파일이나 XML 파일 에 포함되지 않은 필드는 수정되지 않습니다.

글로벌 탐색 막대의 [작업] 단추를 선택하고 [작업] 화면에서 [FTP 사용] 탭을 선택하여 SPS 메타데이터를 가져옵니다. [업로 드 옵션 설정]에서 [메타데이터 파일 처리] 확인란을 클릭합니다.

#### **기타 도움말 항목**

17페이지의 "업로드할 SPS [메타데이터](#page-19-2) 입력용 템플릿 생성"

## <span id="page-19-2"></span>**업로드할 SPS 메타데이터 입력용 템플릿 생성**

Media Portal은 SPS 메타데이터 기록용 템플릿을 생성하는 명령을 제공합니다. 템플릿을 사용하면 메타데이터가 올바른 형식 으로 입력되어 SPS에 제대로 업로드할 수 있습니다. 다음 단계를 따라 메타데이터를 기록하고 SPS로 가져오기 위한 템플릿을 생 성하십시오.

- **1** 템플릿에 사용할 메타데이터 필드가 포함된 이미지 자산을 선택합니다.
- **2** [파일] > [메타데이터 가져오기]를 선택합니다.
- **3** SPS 메타데이터 유형을 위한 이미지를 선택합니다.
- **4** [파일 생성] 메뉴에서 [탭 구분된 템플릿], [자산의 XML 메타데이터] 또는 [XML DTD]를 선택합니다.
- **5** [생성]을 클릭합니다.
- **6** 표시되는 대화 상자에서 데이터를 복사합니다. 이 데이터를 사용하여 템플릿을 구성합니다.

#### **기타 도움말 항목**

16페이지의 "SPS [메타데이터](#page-18-0) 가져오기"

## <span id="page-19-1"></span><span id="page-19-0"></span>**Media Portal에서 자산 내보내기**

기여자-사용자 및 사용자 역할을 가진 사용자는 자산을 직접 다운로드하거나 이메일 전송을 통해 컴퓨터로 내보낼 수 있습니다 . Media Portal은 ZIP 파일로 자산을 내보냅니다.

이미지를 다운로드할 때 이미지의 파일 형식, 크기, 크기 조절, 색상 공간 및 해상도를 변경하여 동적으로 이미지 서식을 다시 지 정할 수 있습니다.

#### **Media Portal에서 자산을 내보내려면**

- **1** 필요한 경우 [미디어 카트]를 클릭하여 미디어 카트를 엽니다.
- **2** 다음 중 하나를 수행하여 다운로드할 자산을 미디어 카트에 추가합니다.
	- 찾아보기 패널에서 하나 이상의 자산을 선택하고 미디어 카트로 끌어옵니다.
	- [찾아보기] 창에서 하나 이상의 자산을 선택하고 **[파일]** > **[내보내기]**<sup>를</sup> 선택합니다.
	- 자산 라이브러리에서 하나 이상의 폴더를 미디어 카트로 끌어옵니다. 폴더가 하위 폴더를 포함하는 경우 하위 폴더 추가 여부를 묻는 메시지가 표시됩니다.

**참고:** 미디어 카트에서 자산을 제거하려면 찾아보기 패널로 해당 자산을 다시 끌어옵니다.

- **3 내보내기**를 클릭합니다.
- **4** [선택한 자산 내보내기] 대화 상자에서 다음과 같은 옵션을 지정합니다.

**참고:** [선택한 자산 내보내기] 대화 상자에 표시되는 기능은 관리자가 결정합니다.

**사전설정** 이미지 내보내기 설정은 관리자가 정의합니다. 이러한 설정은 일반 변환에 사용되는 한 단계의 간편 설정입니다. **전환** 이미지를 변환하거나 원본 이미지를 내보내기합니다. [파일 변환]을 선택하면 변환 설정을 사용할 수 있게 됩니다.

**크기** 표준 크기를 선택할 <sup>수</sup> 있습니다. 또는 [크기] 드롭다운 목록에서 **[기타]**<sup>를</sup> 클릭하고 원하는 측정 단위를 선택한 다음 너비와 높이를 지정할 수 있습니다.

**형식** 내보내기 중 파일을 변환할 이미지 형식을 선택합니다.

**색상** [RGB], [CMYK] 또는 [회색]을 선택합니다.

**해상도** [72], [150], [300] 또는 [기타]를 선택합니다. [기타]를 선택한 경우 PPI 설정을 입력합니다.

**예약** 나중으로 다운로드를 연기하려면 [예약] 메뉴에서 [선택한 시간 및 날짜]를 선택하고 달력에서 시간과 날짜를 입력합 니다.

**작업 이름** 날짜 및 타임 스탬프와 함께 [작업 이름] 필드에 이름을 입력합니다.

**이메일 발송** 이메일로 자산을 발송하려면 이메일 주소를 입력하십시오. [내보내기]를 클릭하면 기본 이메일 프로그램이 열립 니다. 메시지 제목을 입력하고 메시지를 보냅니다. 자산이 들어있는 ZIP 파일이 입력한 주소로 전송됩니다.

**5 내보내기**를 클릭합니다.

# <span id="page-21-0"></span>**3장: 이미지 편집**

Media Portal은 이미지를 편집하기 위한 도구를 제공합니다. 이미지를 자르고 선명하게 하고 조정할 수 있습니다.

**중요:** 이미지 편집 도구는 고급 사용자를 위한 것입니다. Media Portal 관리자와 먼저 의논한 다음 이러한 도구를 사용하십시오.

## <span id="page-21-1"></span>**이미지 자르기**

Media Portal에서 이미지를 자를 수 있습니다. 이미지를 원본 상태로 복원할 수 있도록 잘린 이미지에 대한 정보가 Media Portal에 유지됩니다. 이미지를 자르고 잘린 버전을 새 이름으로 저장할 수도 있습니다.

이미지를 잘라 주위 공백을 제거하거나 이미지의 한 영역을 자를 수 있습니다.

**참고:** 자른 <sup>후</sup> [다른 이름으로 저장] 단추를 클릭하여 이미지의 잘린 버전을 다른 이름으로 저장할 <sup>수</sup> 있습니다. [다른 이름으로 저장] 창에서 [새 마스터로 저장]을 선택하여 이미지의 두 번째 복사본을 저장합니다. 원본과 잘린 버전을 다른 이름으로 저장하 려면 [마스터 추가 보기로 저장]을 선택합니다. 이미지를 자른 원본 파일을 삭제하려면 [원본 바꾸기]를 선택합니다. 그런 다음 이 미지 이름을 입력하고 [전송] 단추를 선택합니다.

### **이미지 주위를 잘라 공백 제거**

이미지 가장자리에서 투명 또는 단색 픽셀을 자를 수 있습니다.

- **1** 이미지 주변의 공간을 제거하려면 이미지를 [자르기 편집기]에 표시합니다.
	- [그리드 보기]에서 [편집] 롤오버 단추를 클릭하고 [자르기]를 선택합니다.
	- [세부 사항 보기]의 [찾아보기] 패널에서 표시하고 [자르기] 단추 그 를 선택합니다.
- **2** 다음 중 하나를 수행하십시오.
	- 색상 픽셀을 트림하려면 [트림] 메뉴를 선택한 다음 [색상]을 선택합니다. [색상별 자동 자르기] 대화 상자가 나타납니다 . [모서리] 메뉴를 선택한 다음 자를 배경색이 있는 모서리를 선택합니다. 0에서 1 사이의 허용 오차 설정을 입력합니다. 0 을 설정하면 이미지 모서리에서 선택한 색상과 정확하게 일치하는 경우에만 픽셀이 잘립니다. 값이 1에 가까워질수록 색 상 차이를 더 많이 허용합니다. [자르기] 단추를 선택합니다.
	- 투명 픽셀을 트림하려면 [트림] 메뉴를 선택한 다음 [투명]을 선택합니다. [투명도별 자동 자르기] 대화 상자가 나타납니 다. 0에서 1 사이의 허용 오차 설정을 입력합니다. 0을 설정하면 완전 투명인 경우에만 픽셀이 잘립니다. 1에 가까운 숫자를 설정하면 더 투명해집니다. [자르기] 단추를 선택합니다.

**3** [저장]를 클릭합니다.

**참고:** 이미지를 자른 <sup>후</sup> 원래 상태로 복원하려면 [자르기 편집기] 화면에 이미지를 표시하고 [재설정] 단추를 선택합니다.

### **자를 영역 선택**

**1** 잘라낼 영역을 선택하려면 이미지를 [자르기 편집기]에 표시합니다.

- [그리드 보기]에서 [편집] 롤오버 단추를 클릭하고 [자르기]를 선택합니다.
- [세부 사항 보기]의 [찾아보기] 패널에서 표시하고 [자르기] 단추 그 를 선택합니다.
- **2** [자르기] 단추 를 선택합니다.
- **3** 자르지 않을 이미지 부분을 자르기 상자 안에 배치합니다. 상자 안에 표시되는 부분은 [저장] 단추를 선택하고 이미지를 자를 때 유지됩니다.
- **4** 자르기 영역을 조정하려면 다음 중 하나를 수행합니다.
	- 상자 옆 모서리를 끕니다.
	- [크기] 상자에 픽셀 측정값을 입력합니다.
	- 자르기 상자를 끌어서 이동합니다. 포인터를 상자 경계 안으로 이동합니다. 십자형 화살표가 표시되면 상자를 이미지의 새 위치로 끕니다.
- **5** [저장]를 클릭합니다.

**참고:** 이미지를 자른 <sup>후</sup> 원래 상태로 복원하려면 [자르기 편집기] 화면에 이미지를 표시하고 [재설정] 단추를 선택합니다.

## <span id="page-22-0"></span>**이미지를 선명하게 하기**

[선명하게 하기]는 디지털 이미지의 윤곽을 더 뚜렷하게 하는 이미지 조작 기술입니다. 선명하게 하면 가장자리 픽셀 간의 대비 가 증가하고 어두운 영역과 밝은 영역 간의 전환이 강조됩니다. 또한 로컬 대비가 증가하고 세부 사항이 두드러집니다. 올바르게 모든 이미지를 선명하게 하는 엄격한 공식은 없습니다. 선명하게 하기가 너무 적으면 소프트 이미지가 되고 과도하면 무리짐, 아 티팩트 및 노이즈가 추가됩니다.

이미지를 선명하게 하려면 선명도 편집기에 이미지를 표시합니다.

- [그리드 보기]에서 [편집] 롤오버 단추를 클릭하고 [선명하게 하기]를 선택합니다.
- [세부 사항 보기]의 [찾아보기] 패널에서 열고 [선명하게 하기] 단추 를 선택합니다.

명령을 선택하고 [저장] 단추를 클릭합니다.

#### **선명하게 하기**

[선명하게 하기] 메뉴를 선택한 다음 옵션을 선택합니다.

**없음** 선명하게 하기를 비활성화합니다.

**선명하게** 기본 선명하게 하기 필터를 적용합니다. 이 필터는 흐림 효과를 보상하는 데 도움이 됩니다.

**언샵 마스크** 다음 옵션을 선택하여 선명하게 하기를 미세 조정합니다.

• **금액** 가장자리 픽셀에 적용되는 대비 양을 제어합니다. 기본값은 0.0입니다. 고해상도 이미지의 경우 5.0만큼 높게 늘릴 수 있 습니다. 이 양을 필터 강도의 측정값으로 간주합니다.

• **반경** 선명하게 하기에 영향을 주는 가장자리 픽셀을 둘러싸는 픽셀 수를 결정합니다. 고해상도 이미지의 경우 1에서 2 사이 의 값을 입력합니다. 값이 낮으면 가장자리 픽셀만 선명하게 됩니다. 값이 높으면 더 넓은 범위의 픽셀이 선명하게 됩니다. 올바른 값은 이미지 크기에 따라 달라집니다.

• **임계값** 언샵 마스크 필터를 적용할 때 무시할 대비 범위를 결정합니다. 이 옵션은 가장자리 픽셀로 간주되고 선명하게 되기 전 에 선명하게 되는 픽셀과 주변 영역 간의 필수 차이를 결정합니다. 노이즈 도입을 방지하려면 .02에서 0.2 사이의 값으로 실험합니 다. 기본값 0을 설정하면 이미지의 모든 픽셀이 선명하게 됩니다.

• **적용 대상** 각 색상 구성 요소에 별도로 선명하게 하기를 적용하려면 [각 색상]을 선택합니다. 이미지 밝기 영역에 선명하게 하 기를 적용하려면 [밝기]를 선택합니다.

#### **리샘플링**

[재샘플링] 메뉴를 선택한 다음 옵션을 선택합니다. 이미지를 다운샘플링할 때 다음 옵션은 이미지를 선명하게 합니다.

**없음** [재샘플링]을 끕니다.

**쌍선형** 가장 빠른 재샘플링 방법입니다. 일부 앨리어싱 아티팩트가 발생합니다.

**쌍입방** 이미지 서버에서 CPU 사용이 증가하지만 앨리어싱 아티팩트가 덜 발생하고 더 선명한 이미지가 생성됩니다.

**선명하게 2** [쌍3차] 옵션보다 더 선명한 결과를 생성하지만 이미지 서버에서 CPU 사용이 증가할 수 있습니다.

**삼선형** 사용 가능한 경우 더 높은 해상도와 더 낮은 해상도를 모두 사용합니다. 앨리어싱이 문제가 되는 경우에만 권장됩니다. 이 방법을 사용하면 고주파수 데이터가 감소하기 때문에 JPEG 크기가 줄어듭니다.

#### **JPG 품질**

[JPG 품질] 옵션은 JPG 압축 수준을 제어합니다.

**JPG 품질** 압축 수준과 색차 다운샘플링을 제어하려는 경우 이 옵션을 선택합니다.

**슬라이더** JPG 압축 수준을 결정합니다. 이 설정은 파일 크기와 이미지 품질에 모두 영향을 줍니다. JPG 품질 범위는 1에서 100 사이입니다.

**JPG 색차 다운샘플링 활성화** 고주파수 광도보다 고주파수 색상 정보에는 눈이 덜 민감하기 때문에 JPEG 이미지는 이미지 정보 를 광도 및 색상 구성 요소로 나눕니다. JPEG 이미지가 압축된 경우 광도 구성 요소는 전체 해상도로 유지되고 색상 구성 요소는 픽셀 그룹을 평균화하여 다운샘플링됩니다. 다운샘플링하면 데이터 볼륨이 1/2 또는 1/3만큼 감소하며 인식되는 품질은 거의 영 향을 받지 않습니다. 회색 음영 이미지에는 다운샘플링을 적용할 수 없습니다. 이 기술은 고대비 이미지(예: 오버레이된 텍스트가 있는 이미지)에 유용한 압축 양을 줄입니다.

## <span id="page-23-0"></span>**이미지 조정**

Media Portal은 PSD 파일의 레이어 또는 이미지 모양을 조정하기 위한 여러 가지 명령을 제공합니다. 이미지를 뒤집고, 흐리 게 하고, 색상 균형을 변경하고, 이미지를 색상화할 수 있습니다. 이러한 명령을 실험할 때 작업 중인 이미지에서 해당 효과를 확인 할 수 있습니다.

- **1** 조정 편집기에서 이미지 열기:
	- [그리드 보기]에서 [편집] 롤오버 단추를 클릭하고 [조정]을 선택합니다.
	- [찾아보기] 패널에서 이미지를 두 번 클릭하여 [세부 사항 보기]에서 열고 [조정] 단추 : 를 클릭합니다.
- **2** [편집기 조정] 창의 오른쪽에 있는 명령을 사용하여 이미지를 조정합니다.
	- [뒤집기] 옵션을 사용하여 이미지를 가로나 세로로 뒤집습니다.
	- [회전] 슬라이더를 사용하여 이미지를 회전합니다. [회전] 필드에 값을 입력하여 이미지를 회전할 수 있습니다. 양수 값 이면 시계 방향으로 회전하고, 음수 값이면 시계 반대 방향으로 회전합니다.
	- [흐림] 슬라이더나 해당 상자를 사용하여 이미지를 흐리게 합니다. 값이 높을수록 이미지가 더 흐려집니다.
	- [대비], [밝기], [색조], [채도] 및 [색상 균형] 옵션을 사용하여 색상과 밝기를 조정합니다. 이러한 효과는 누적됩니다. 예 를 들어 자홍/녹색 설정 변경 사항이 [색조] 설정 변경 사항에 추가됩니다.
	- [색상화] 옵션을 사용하여 그림자와 강조 표시를 유지하는 동시에 이미지를 색상화합니다. [색상화] 옵션 변경 사항도 누 적됩니다. 자동 밝기 보상을 비활성화하려면 [밝기] 메뉴를 선택한 다음 [보상 없음]을 선택합니다. 대비 값을 0으로 설정 하여 원본 이미지의 대비 범위를 유지하거나 값이 0보다 큰 대비 범위를 지정합니다. 값이 100이면 대비가 최대화됩니다. 일반적인 값의 범위는 30-70입니다.
- **3** [저장] 또는 [다른 이름으로 저장]을 클릭합니다.

## <span id="page-23-1"></span>**PDF 작업**

PDF(Portable Document Format) 파일은 Media Portal에서 eCatalog 생성에 가장 많이 사용됩니다. PDF 파일을 업로드하 면 Media Portal에서 페이지를 사용하여 리치 미디어를 작성할 수 있도록 기본적으로 페이지를 래스터화하거나 리핑합니다.

## **PDF 업로드 옵션**

PDF 파일을 업로드할 때 다양한 방법으로 형식을 지정할 수 있습니다. 페이지를 자르고, 검색 단어를 추출하고, 인치당 픽셀 수 해상도를 입력하고, 색상 공간을 선택합니다. 대체로 PDF 파일에는 트림 여백, 절단선, 등록 표시 및 기타 프린터 표시가 포함되 어 있습니다. PDF 파일을 업로드할 때 페이지 측면에서 이러한 표시를 자를 수 있습니다.

PDF 파일 업로드 옵션은 [업로드] 화면의 [PDF 옵션] 아래에 있습니다.

#### **처리 중**

[처리 중] 옵션은 다음과 같습니다.

**래스터화** PDF 파일의 페이지를 리핑하고 벡터 그래픽을 비트맵 이미지로 변환합니다. eCatalog를 만들려면 이 옵션을 선택합 니다. (이 옵션은 기본 설정입니다.)

**검색 단어 추출** PDF 파일에서 문자를 추출하여 사용자가 eCatalog 뷰어에서 키워드로 파일을 검색할 수 있습니다.

**링크 추출** PDF 파일에서 링크를 추출하여 eCatalog 뷰어에서 사용되는 이미지 맵으로 변환합니다.

**복수 페이지 PDF를 사용하여 eCatalog 자동 생성** PDF 파일에서 eCatalog를 자동으로 만듭니다. eCatalog 이름은 업로드한 PDF 파일을 따서 지정됩니다. 이 옵션은 업로드할 때 PDF 파일을 래스터화한 경우에만 사용할 수 있습니다.

#### **해상도**

해상도 설정을 결정합니다. PDF 파일에서 인치당 표시되는 픽셀 수를 결정하는 설정입니다. 초기값은 150입니다.

#### **색상 공간**

[색상 공간] 메뉴를 선택한 다음 PDF 파일의 색상 공간을 선택합니다. 대부분의 PDF 파일은 [RGB] 및 [CMYK] 색상 이미지 를 모두 포함합니다. 온라인 보기에서는 RGB 색상 공간이 선호됩니다.

**자동 검색** PDF 파일의 색상 공간을 유지합니다.

**RGB로 강제 설정** RGB 색상 공간으로 변환합니다.

**CMYK로 강제 설정** CMYK 색상 공간으로 변환합니다.

**회색 음영으로 강제 설정** 회색 음영 색상 공간으로 변환합니다.

#### **색상 프로파일**

[색상 프로파일] 옵션을 선택합니다.

**sRGB로 변환** sRGB(표준 빨강 녹색 파랑)로 변환합니다. sRGB는 웹 페이지에 이미지를 표시할 때 권장되는 색상 공간입니다.

**원본 색상 공간 유지** 원본 색상 공간을 유지합니다.

**사용자 지정 전환** [변환 출처] 및 [변환 대상] 색상 공간을 선택할 수 있도록 메뉴를 엽니다. 표준 Photoshop 색상 공간이나 SPS 로 업로드한 색상 공간을 선택할 수 있습니다.

### **PDF 파일에서 공백 자르기**

**1** 업로드할 때 PDF 파일에서 공백 픽셀을 자동으로 자르려면 [자르기] 메뉴를 선택한 다음 [트림]을 선택합니다.

**2** 다음 옵션을 지정합니다.

**다음을 기반으로 트림** 색상 또는 투명도를 기반으로 자를 것인지를 선택합니다.

• **색상** [색상] 옵션을 선택합니다. [모서리] 메뉴를 선택한 다음 자르려는 공백 색상을 가장 잘 나타내는 색상이 지정된 PDF 모서리를 선택합니다.

• **투명도** [투명도] 옵션을 선택합니다.

**허용치** 슬라이더를 끌어 0에서 1 사이의 허용 오차를 지정합니다.

- **색상을 기반으로 트림** PDF 모서리에서 선택한 색상과 정확하게 일치하는 경우에만 픽셀을 자르려면 0을 지정합니다. 값 이 1에 가까워질수록 색상 차이를 더 많이 허용합니다.
- **투명도를 기반으로 트림** 완전 투명한 경우에만 픽셀을 자르려면 0을 지정합니다. 숫자가 1에 가까울수록 허용되는 투명도 가 증가합니다.

### **PDF 페이지 측면에서 자르기**

업로드할 때 PDF 파일의 페이지 측면에서 프린터 표시를 수동으로 제거할 수 있습니다.

- **1** [자르기] 메뉴를 선택한 다음 [수동]을 선택합니다.
- **2** [위쪽], [오른쪽], [아래쪽], [왼쪽] 상자에 픽셀 설정을 입력하여 페이지의 위, 아래, 옆에서 잘라냅니다.

잘리는 페이지 양은 PDF 파일에 대해 입력한 [해상도 PX/인치] 설정에 따라 달라집니다. 예를 들어 [해상도 PX/인치] 설정으 로 150(기본값)을 입력하고 페이지 측면에서 75픽셀을 자르면 인치당 150픽셀이 1/2인치와 같기 때문에 1/2인치가 잘립니다.

## <span id="page-25-0"></span> **PSD 파일을 사용한 작업**

PSD(Photoshop Document 파일)는 Scene7에서 템플릿 생성에 가장 많이 사용됩니다. PSD 파일을 업로드하는 경우 파일에 서 Scene7 템플릿을 자동으로 만들 수 있습니다. [업로드] 화면에서 [템플릿 만들기] 옵션을 선택합니다.

레이어가 있는 PSD 파일을 사용하여 템플릿을 만드는 경우 SPS는 해당 파일에서 여러 이미지를 만듭니다. 각 레이어에 대해 하 나의 이미지가 만들어집니다.

## **PSD 업로드 옵션**

PSD 파일 업로드 옵션은 [Photoshop 옵션] 아래 [업로드] 화면에 있습니다. 파일을 자르고, 해당 색상 프로파일을 선택하고, 파일을 사용하여 템플릿을 만들고, 앵커를 선택할 수 있습니다.

PSD 파일을 업로드할 때 사용할 수 있는 옵션은 다음과 같습니다.

**자르기** PSD 파일의 가장자리에서 공백을 자동으로 자르려면 [트림]을 선택하고, PSD 파일의 측면을 자르려면 [수동]을 선택 합니다.

• **트림** [다음을 기반으로 트림] 메뉴를 선택한 다음 [색상] 또는 [투명도]를 선택합니다.

[색상] 옵션을 선택한 경우 [모서리] 메뉴를 선택한 다음 자르려는 공백 색상을 가장 잘 나타내는 색상이 지정된 PSD 모서리를 선택합니다.

슬라이더를 끌어 0에서 1 사이의 허용 오차를 지정합니다.

색상을 기반으로 트림하려는 경우 PDF 모서리에서 선택한 색상과 정확하게 일치하는 경우에만 픽셀을 자르려면 0을 지정합니 다. 값이 1에 가까워질수록 색상 차이를 더 많이 허용합니다.

투명도를 기반으로 트림하려는 경우 완전 투명한 경우에만 픽셀을 자르려면 0을 지정합니다. 숫자가 1에 가까울수록 허용되는 투명도가 증가합니다.

• **수동** 이미지의 임의 측면이나 각 측면에서 자를 픽셀 수를 입력합니다. 이미지를 잘라내는 정도는 이미지 파일의 ppi(인치당 픽셀 수) 설정에 따라 달라집니다. 예를 들어 이미지가 150 ppi로 표시되고 [위쪽], [오른쪽], [아래쪽], [왼쪽] 상자에 75를 입력 했다면 이미지의 양쪽에서 반 인치씩 잘라집니다.

**색상 프로파일** 옵션을 선택합니다.

• **SRGB로 변환(기본값)** sRGB(표준 빨강 녹색 파랑)로 변환합니다. sRGB는 웹 페이지에 이미지를 표시할 때 권장되는 색상 공간입니다.

• **원본 색상 공간 유지** 이미지의 원본 색상 공간을 유지합니다.

• **사용자 지정 전환** [변환 출처] 및 [변환 대상] 색상 공간을 선택할 수 있도록 메뉴를 엽니다. 표준 Photoshop 색상 공간이나 SPS로 업로드한 색상 공간을 선택할 수 있습니다.

**레이어 유지** 해당되는 경우 PSD의 레이어를 개별 자산으로 리핑합니다. 자산 레이어의 PSD 연결은 유지됩니다. [세부 사항 보 기]에서 PSD 파일을 열고 패널에서 [이 PSD에서 추출된 자산]을 선택하면 볼 수 있습니다. 24[페이지의](#page-26-0) "PSD 파일에서 레이어 [보기](#page-26-0) 및 편집"을 참조하십시오.

**템플릿 만들기** PSD 파일에 있는 레이어에서 템플릿을 만듭니다.

**텍스트 추출** 사용자가 뷰어에서 텍스트를 검색할 수 있도록 텍스트를 추출합니다.

**레이어를 배경 크기로 확장** 리핑된 이미지 레이어의 크기를 배경 레이어 크기에 맞게 확장합니다.

**Photoshop 파일을 fxg로 변환** 파일을 [템플릿 게시]를 위한 FXG 파일로 변환합니다. FXG 형식은 여러 방식의 W2P(web to print)로 인쇄하는데 이상적입니다.

**레이어 이름 지정** PSD 파일의 레이어가 별도의 이미지로 업로드됩니다. Scene7 Publishing System에서 이러한 이미지의 이름 을 지정하는 옵션을 선택합니다.

• **레이어 이름** PSD 파일의 레이어 이름을 따라 이미지 이름을 지정합니다. 예를 들어 원본 PSD 파일에서 이름이 Price Tag인 레이어는 이미지 이름도 Price Tag가 됩니다. 그러나 PSD 파일의 레이어 이름이 기본 Photoshop 레이어 이름(배경, 레이어 1, 레이어 2 등)인 경우 기본 레이어 이름이 아니라 PSD 파일의 레이어 이름에 따라 이미지 이름이 지정됩니다.

• **Photoshop 및 레이어 번호** PSD 파일의 이미지 이름이 원본 레이어 이름을 무시하고 레이어 번호에 따릅니다. Photoshop 파일 이름 뒤에 레이어 번호가 붙어 이미지의 이름이 지정됩니다. 예를 들어 Spring Ad.psd라는 파일의 두 번째 레이어 이름은 Photoshop에서 기본 이름을 사용하지 않은 경우에도 Spring Ad\_2로 지정됩니다.

• **Photoshop 및 레이어 이름** PSD 파일에서 지정된 이름에 레이어 이름 또는 레이어 번호가 붙어 이미지 이름이 지정됩니다. 레이어 번호는 PSD 파일의 레이어 이름이 Photoshop 기본 레이어 이름인 경우 사용됩니다. 예를 들어 SpringAd로 지정된 PSD 파일의 레이어 이름이 Price Tag라면 Spring Ad\_Price Tag가 됩니다. 기본 이름 레이어 2를 가진 레이어는 Spring Ad\_2가 됩 니다.

• **레이어 이름으로 폴더 구분** PSD 파일에 따라 이름이 지정된 폴더를 생성하고 폴더에 이미지를 배치합니다. 이미지 이름은 원 본 레이어가 Photoshop 기본 레이어 이름인지 여부에 따라 레이어 이름 또는 레이어 번호를 따릅니다(이미지 이름 지정은 [Photoshop 및 레이어 이름] 옵션과 동일합니다). 예를 들어 PSD 파일에서 SpringAd로 이름이 지정된 레이어는 SpringAd 폴 더에 저장됩니다.

**앵커** PSD 파일에서 제작된 레이어 구성으로 만들어진 템플릿에서 이미지의 앵커 방식을 지정합니다. 기본 앵커는 가운데입니 다. 가운데 앵커를 통해 대체 이미지의 종횡비에 상관없이 같은 공간을 대체 이미지로 가장 알맞게 채울 수 있도록 합니다. 템플릿 참조 및 매개 변수 대체 사용 시 해당 이미지를 다른 종횡비의 이미지로 대체할 때 효과적으로 같은 공간을 점유합니다. 템플릿의 할당된 공간을 채울 대체 이미지가 응용 프로그램에 필요한 경우 다른 설정으로 변경합니다.

### <span id="page-26-0"></span>**PSD 파일에서 레이어 보기 및 편집**

PSD 업로드 시 [레이어 유지] 옵션을 선택한 경우 Media Portal이 개별 레이어를 자산으로 리핑합니다. [세부 사항 보기]의 찾 아보기 패널에서 파일을 열어 PSD 파일에 속하는 자산 레이어를 보고 편집할 수 있습니다.

**1** 찾아보기 패널에서 전체 PSD 파일을 두 번 클릭하여 [세부 사항 보기]에서 엽니다.

**참고:** PSD 레이어 <sup>중</sup> 하나가 아니라 전체 자산을 열어야 합니다.

- **2** [레이어]를 클릭하여 [레이어] 패널을 엽니다. 모든 레이어가 [레이어] 패널에 개별 이미지로 표시됩니다.
- **3** 레이어를 두 번 클릭하여 열고 다음 중 원하는 작업을 수행합니다.
	- [자르기] 아이콘을 클릭하여 레이어를 자릅니다. 19[페이지의](#page-21-1) "이미지 자르기"를 참조하십시오.
	- [선명하게]를 클릭하여 레이어를 선명하게 합니다. 20[페이지의](#page-22-0) "이미지를 선명하게 하기"를 참조하십시오.
	- [조정]을 클릭하여 레이어를 조정합니다. 21[페이지의](#page-23-0) "이미지 조정"을 참조하십시오.
- **4** [저장] 또는 [다른 이름으로 저장]을 클릭합니다.
- **5** 다른 레이어를 보거나 편집하려면 레이어 미리 보기 하단에 있는 화살표를 클릭합니다.
- **6** 레이어 [세부 사항 보기]를 종료하려면 [그리드 보기] 아이콘을 클릭합니다.

## <span id="page-27-0"></span>**PostScript 및 Illustrator 파일 작업**

Media Portal에서 Adobe® PostScript®(EPS) 및 Adobe® Illustrator®(AI) 파일을 사용할 수 있습니다. Scene7에서는 업로드 할 때 이러한 파일을 구성하는 명령을 제공합니다.

PostScript(EPS) 또는 Illustrator(AI) 이미지 파일을 업로드하는 경우 다양한 방법으로 형식을 지정할 수 있습니다. 파일을 래 스터화하고, 템플릿 게시를 위해 FXG로 변환하고, 투명 배경을 유지하고, 해상도를 선택하고, 색상 공간을 선택할 수 있습니다. PostScript 및 Illustrator 파일의 형식을 지정하는 옵션은 [업로드] 화면의 [Postscript 옵션] 및 [Illustrator 옵션] 아래에서 사 용할 수 있습니다.

**처리 중** [래스터화]를 선택하여 파일의 벡터 그래픽을 비트맵 형식으로 변환합니다. 파일이 템플릿 게시에 사용되는 경우 FXG 를 선택합니다.

**렌더링된 이미지에서 투명 배경 유지** 파일의 배경 투명도를 유지합니다.

**해상도** 해상도 설정을 결정합니다. 이 설정은 파일에서 인치당 표시되는 픽셀 수를 결정합니다.

**색상 공간** [색상 공간] 메뉴를 선택한 다음 색상 공간을 선택합니다.

- **자동 검색** 파일의 색상 공간을 유지합니다.
- **RGB로 강제 설정** RGB 색상 공간으로 변환합니다.
- **CMYK로 강제 설정** CMYK 색상 공간으로 변환합니다.
- **회색 음영으로 강제 설정** 회색 음영 색상 공간으로 변환합니다.